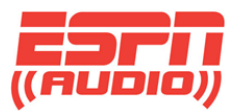

## **How to Schedule your ESPN XDS Receiver and Special Events**

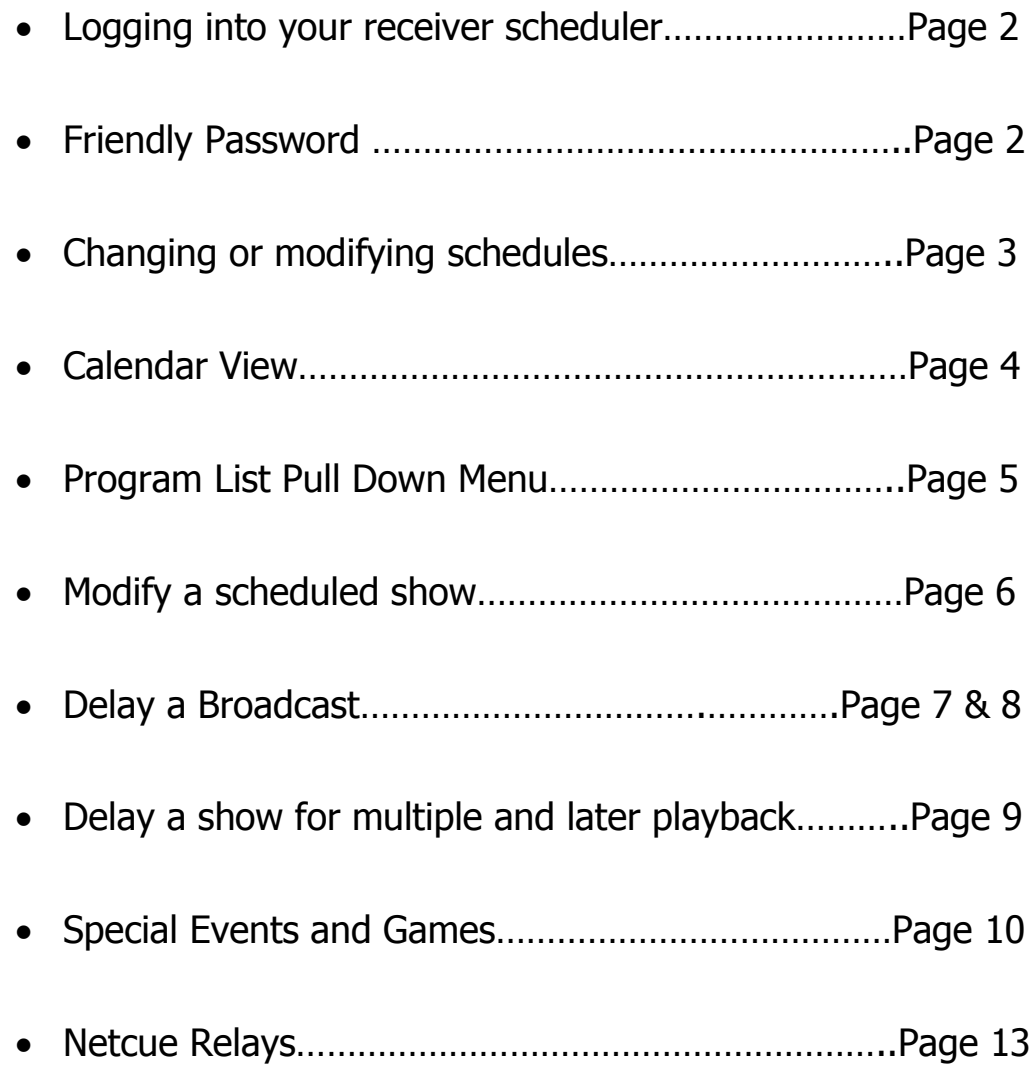

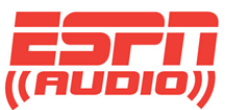

To access the web-based scheduler for the ESPN XDS receivers, go to the following website: <https://myxdsreceiver.espn.com/>

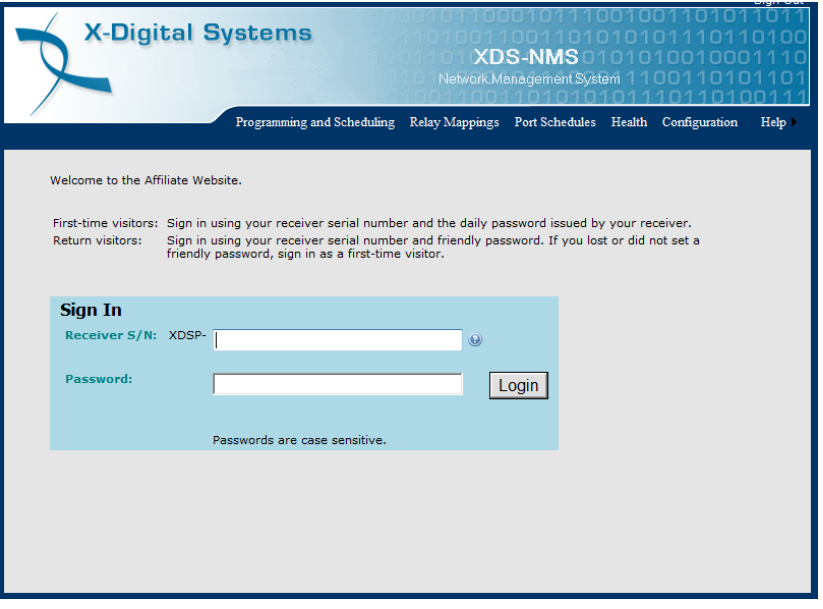

You will need to login with the XDS receiver serial number and your friendly password. If you have not logged in to the site before, you will need to obtain the daily password from the receiver, then create a friendly password. Once you have logged in, choose "View or Change my Schedules".

- To get a friendly password, follow these steps:
- At the receiver front panel, press "Set" "Right arrow" "Set"
- Press the button below PWD. This will display the daily password. Use this to log in to set a friendly password you can remember and use from anywhere to log in. Confirm your password shown below.

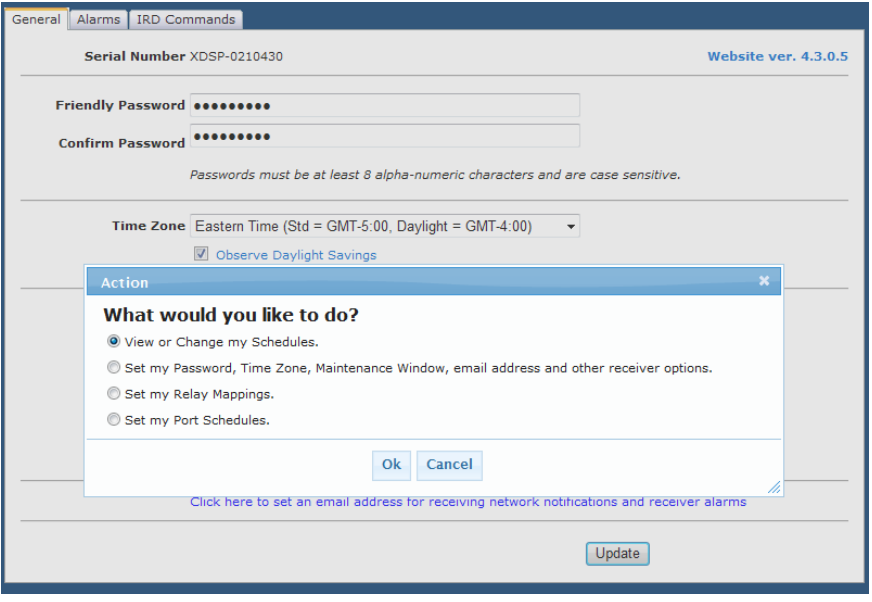

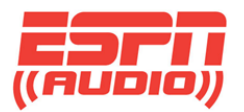

### **Changing schedules on the correct station (port)**

Once you log into your calendar view, you can select which radio station you want to make changes to.

In the screenshot below, you will see this station has three options. Not everyone will have more than one, but it's good to point out to be sure you are making changes to the correct station (port) on your receiver if there are additional stations listed. This holds true for stations that might have an AM station and FM. Each feed is separate.

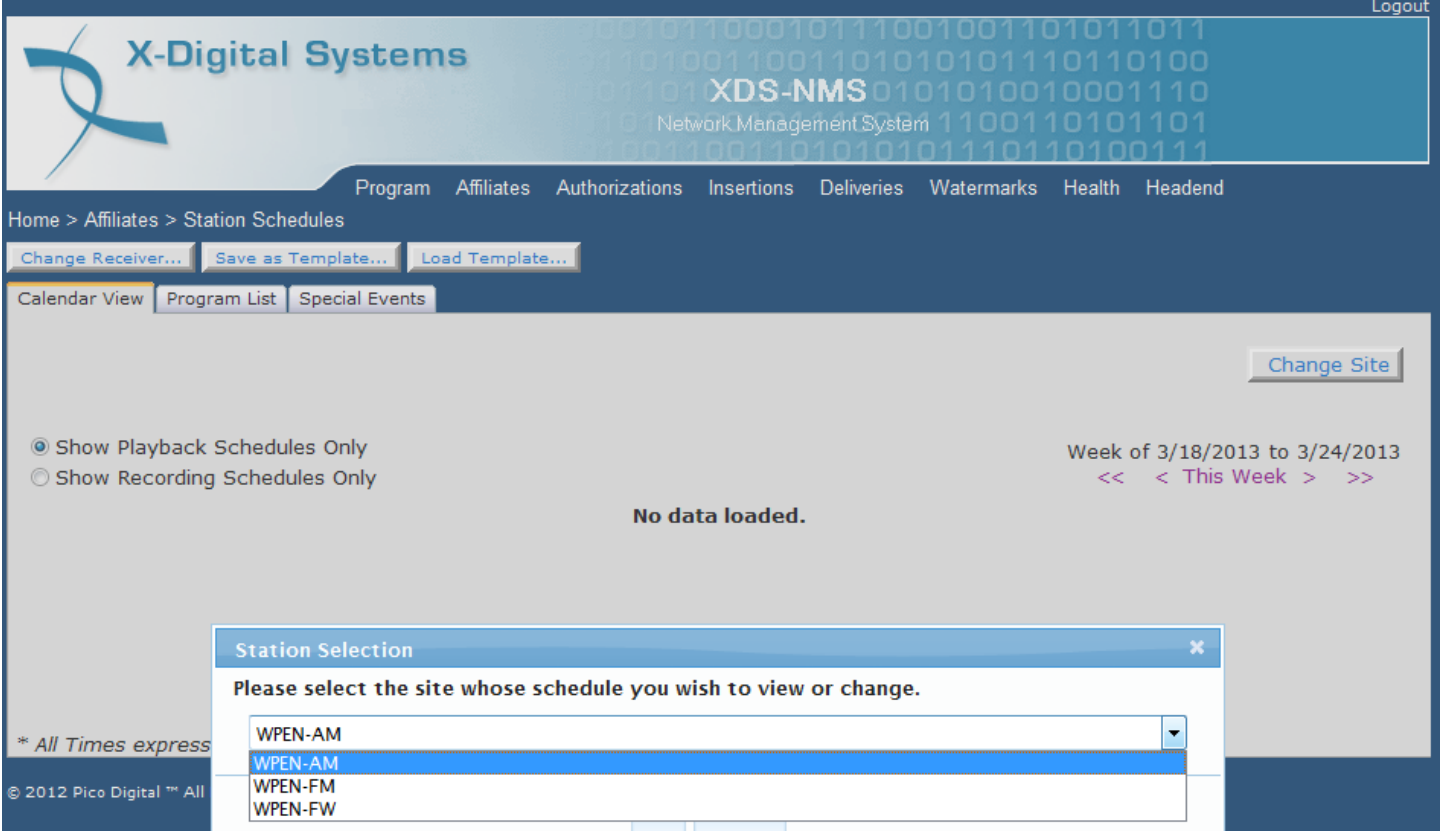

In this case, we are going to look at WMVP-AM. This is just a sample shot. You will see your own call letters here.

In the calendar view, when changes are made in the "Program list", you have to commit changes to the receiver after you make your changes unlike the Special Events tab.

Using the Special Events tab, changes are made are almost immediately.

If you were to make changes and add a game using the Special Events when a game has already started, the changes will be heard right away. Keep this in mind if you have the audio on the air.

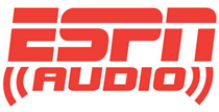

### Here's a sample of a calendar view.

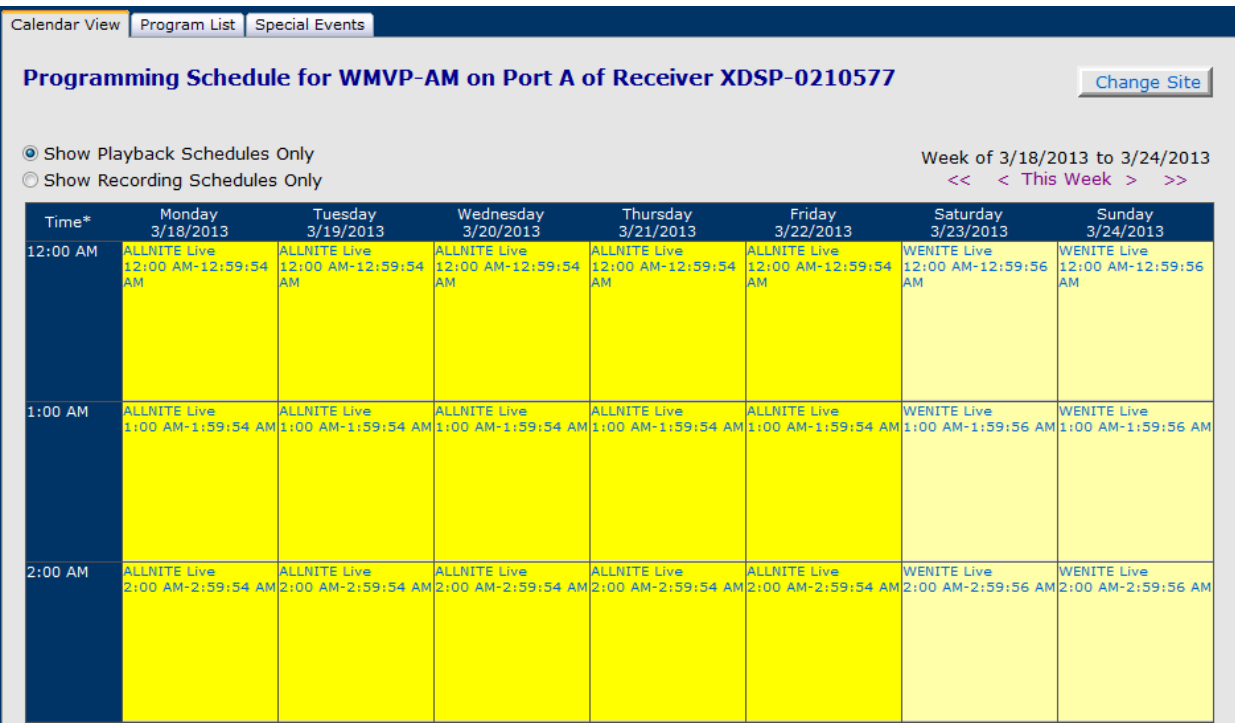

If you mouse over a show listing, you will get a pop-up showing when the show is going to be aired.

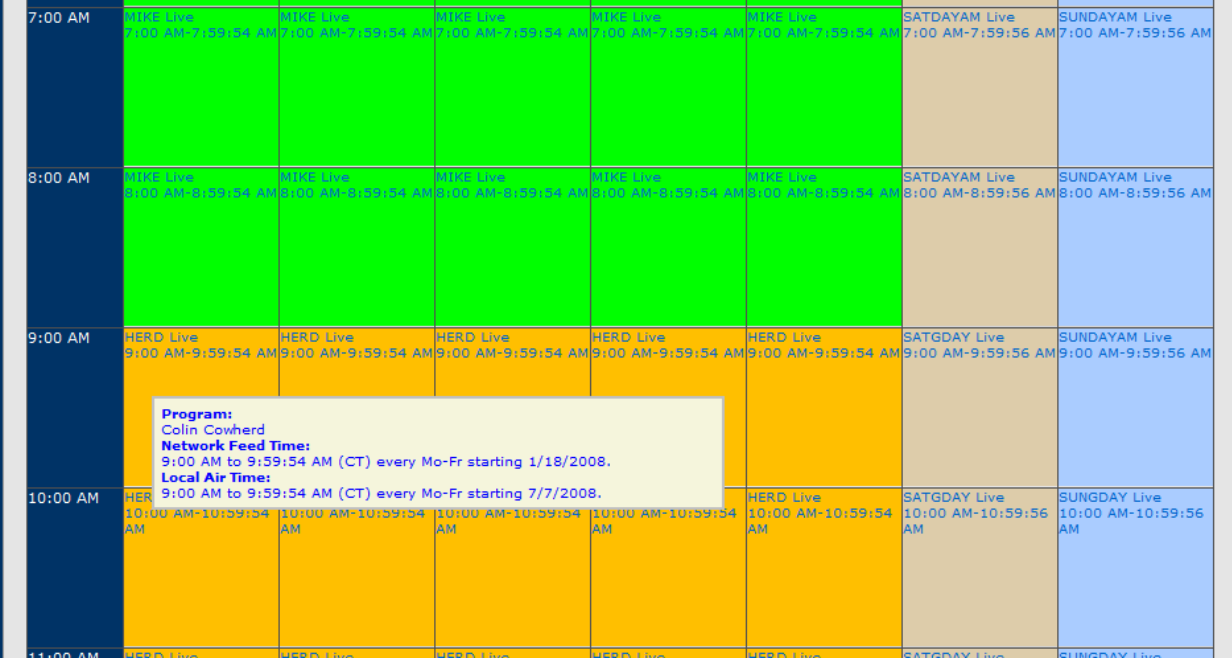

XDS Scheduling and Recording **Page 4** 

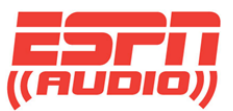

When you click on the show listing, you will enter the edit / modify mode in the program list where you can make changes such as delaying, recording or entering a different feed.

If your calendar is empty or you need to enter in a new show, select the tab "Program List at the top of the page and make your selection.

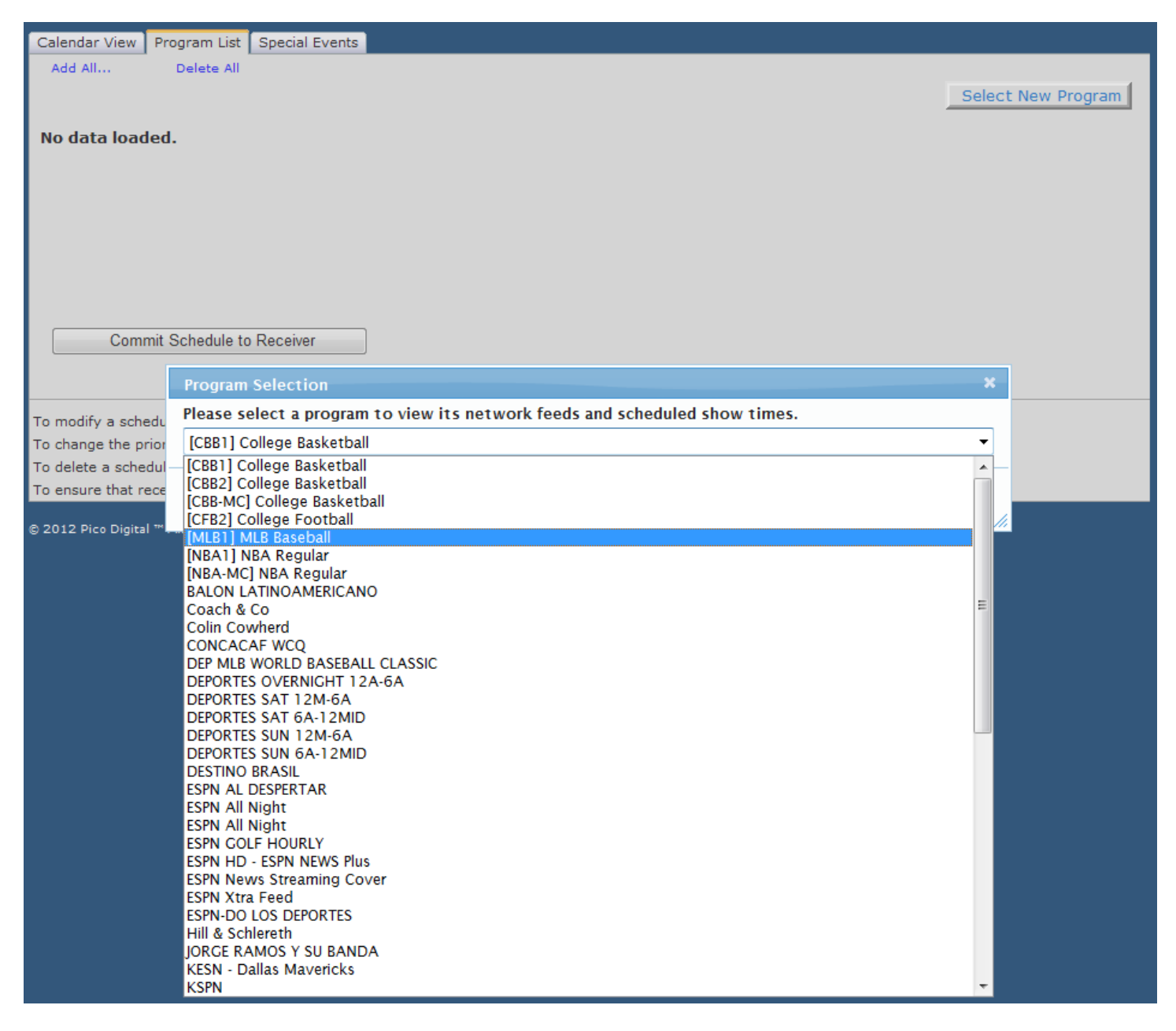

Once the selection is made, click the button "Commit Schedule to Receiver.

**Commit Schedule to Receiver** 

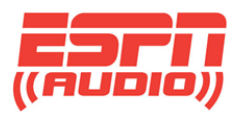

If you need to modify a scheduled show, click "edit" to the right of the show.

To change the priority of a scheduled show, click edit to the right of the show, then click "Priority Change".

To delete a show, click "delete" to the right of the show.

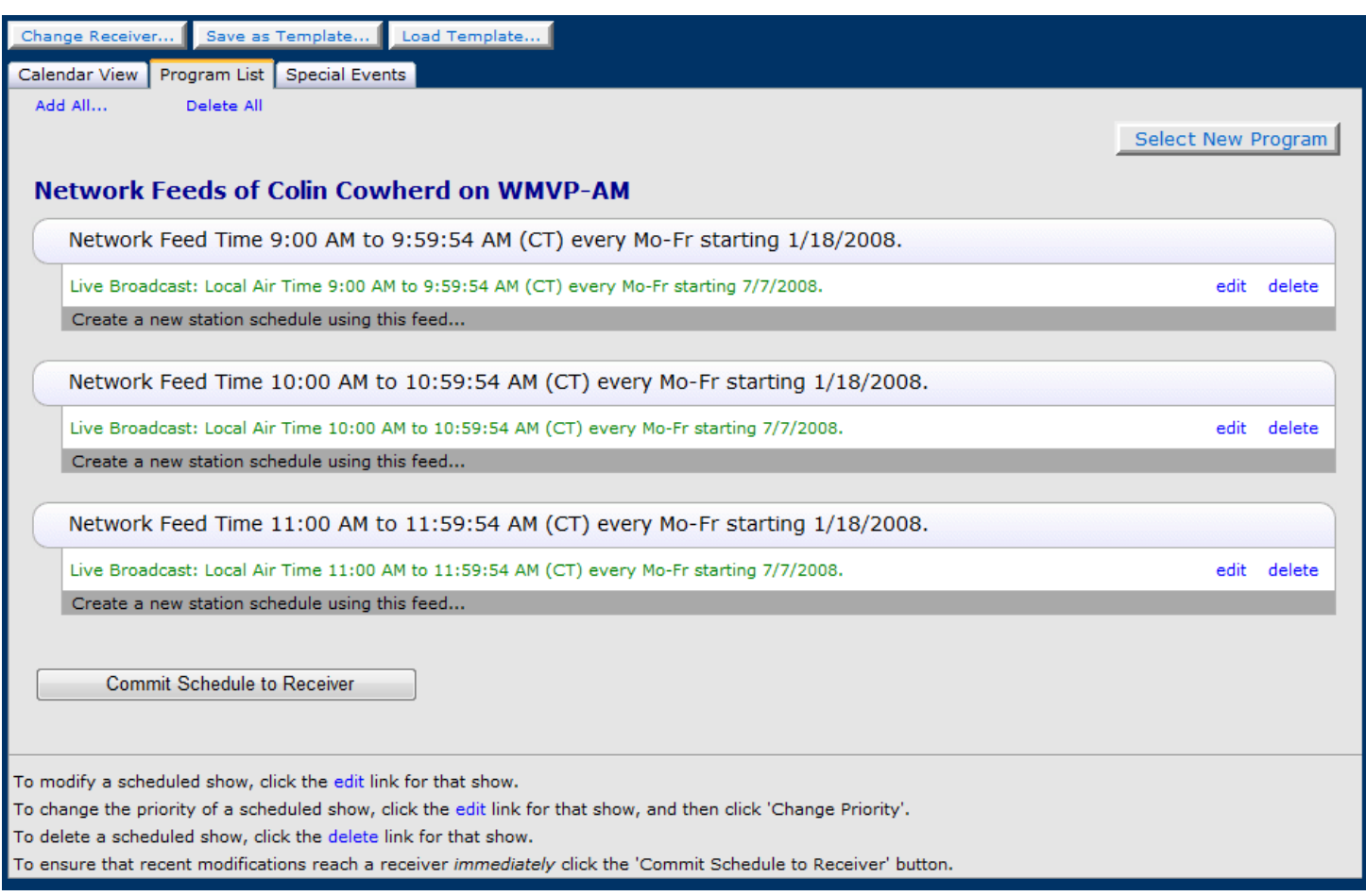

When you are done with changes, click "Commit Schedule to Receiver".

Commit Schedule to Receiver

Failure to do so will not send the changes to your receiver.

![](_page_6_Picture_0.jpeg)

By clicking the edit to the right of the show, you will get a screen where you can modify this feed. You will then click "Modify" to make the changes needed.

![](_page_6_Picture_60.jpeg)

In the screenshot above, this is selected for a "Live" broadcast of the network feed for one hour. Everything in the calendar is entered in one hour units. Special Events are not done this way.

The following pages has screenshots to show how to delay a broadcast directly out of your XDS receiver, complete with all cues associated with the show.

You will also see a screenshot of how to capture and record a show for playback later. You also have the ability to use the entire feed or part of it for broadcast.

![](_page_7_Picture_0.jpeg)

#### **Example:** I want to delay the Colin Cowherd show by one hour. Can I do this?

Yes!

Click on the small radio button below. The screenshot shows this selected, colored blue. You will then edit the time and date of the feed, using the pull down menu. In the case of this show, it's on the Feed date and runs weekly, Monday through Friday indicated by the days checked off. Click Modify.

![](_page_7_Picture_56.jpeg)

Note: Change priority means you can add two events and have one program with higher priority over the other one.

![](_page_8_Picture_0.jpeg)

Using the same delayed button, you can record a show and have it play back days later. If the process is repeated, you can schedule the same show to air multiple days.

![](_page_8_Picture_25.jpeg)

After making your selection, you will click "Add".

![](_page_9_Picture_0.jpeg)

#### **Special Events tab and changes**

The "Special Events" tab is where you will be scheduling **games and special events**. The screenshot below displays the event in green that is going to air. If you don't schedule an event, you will not see the green text, only the "Create a new special event using this feed".

![](_page_9_Picture_52.jpeg)

As soon as the event has been added, it will take priority over the calendar view. Special Events do not show in the calendar view, only here. It is important that all relays associated with special events are entered into your relay mapping to ensure the correct breaks and legal ID. As an example, all MLB1 will have their own netcues as would be NBA1. Please refer to the netcue map for these listings at **help.espnradio.com .**

![](_page_10_Picture_0.jpeg)

By selecting "Create a new special event using this feed" you will get the edit mode to run as seen below:

![](_page_10_Picture_31.jpeg)

In this screenshot, we have selected to create a new special event feed for ESPN News Streaming cover. This is the same procedure for any special event. Click OK. If you decide this entry should not be used, you can click "delete" to the right hand side of the special event.

![](_page_11_Picture_0.jpeg)

# When using the special event scheduler, be sure you are aware of this notice:

#### **Special Events scheduler**

You are choosing to Air a Game or Special Event in place of your regular station schedule. This will temporarily preempt your regular schedule (if applicable) for the duration of the game or special program specified at the top of this dialog box.

By setting the date range below, you are selecting a period where you are permitting this special event program to automatically override your regular station schedule.

Any time the Game or Special Event starts within the specifed Date Range, it will override your regular schedule selections until the Game or Special Event is over.

You may manually schedule the event with a fixed Start and End time by utilizing the standard program scheduler.

IMPORTANT NOTE: The receiver will not allow you to schedule conflicting events to an audio port. The website will alert you to any scheduling "conflicts". In this case, you will be prompted to specify priority of the program in the schedule.

![](_page_12_Picture_0.jpeg)

There are also two relay ports that can be programmed through the XDS scheduler. Click on the Relay Mappings tab to bring up the configuration tool.

![](_page_12_Picture_47.jpeg)

Click the Edit button which will allow you to add the cue codes for the ports. Cueing for audio port A is set up on RELAY A; audio port B is set up for RELAY B. Please refer to the ESPN Netcue sheet for all of the listings.

It's important to note that since each program is assigned a specific PID (Program Identification), the relay ports can be set up so multiple shows can use the same relay. The relays are also stored when the show is recorded in the receiver's hard drive so they will function when the show plays out at a later time.

The above screenshot is just a sample of how one affiliate has set theirs up. Your mapping could be different.